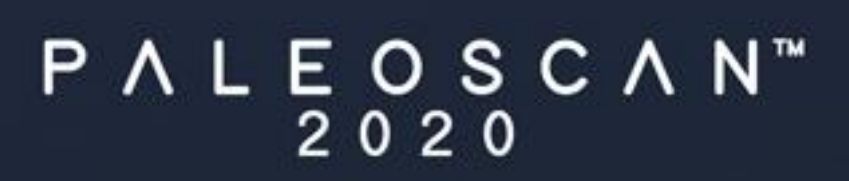

# Node Locked Licence

**Installation Procedure** 

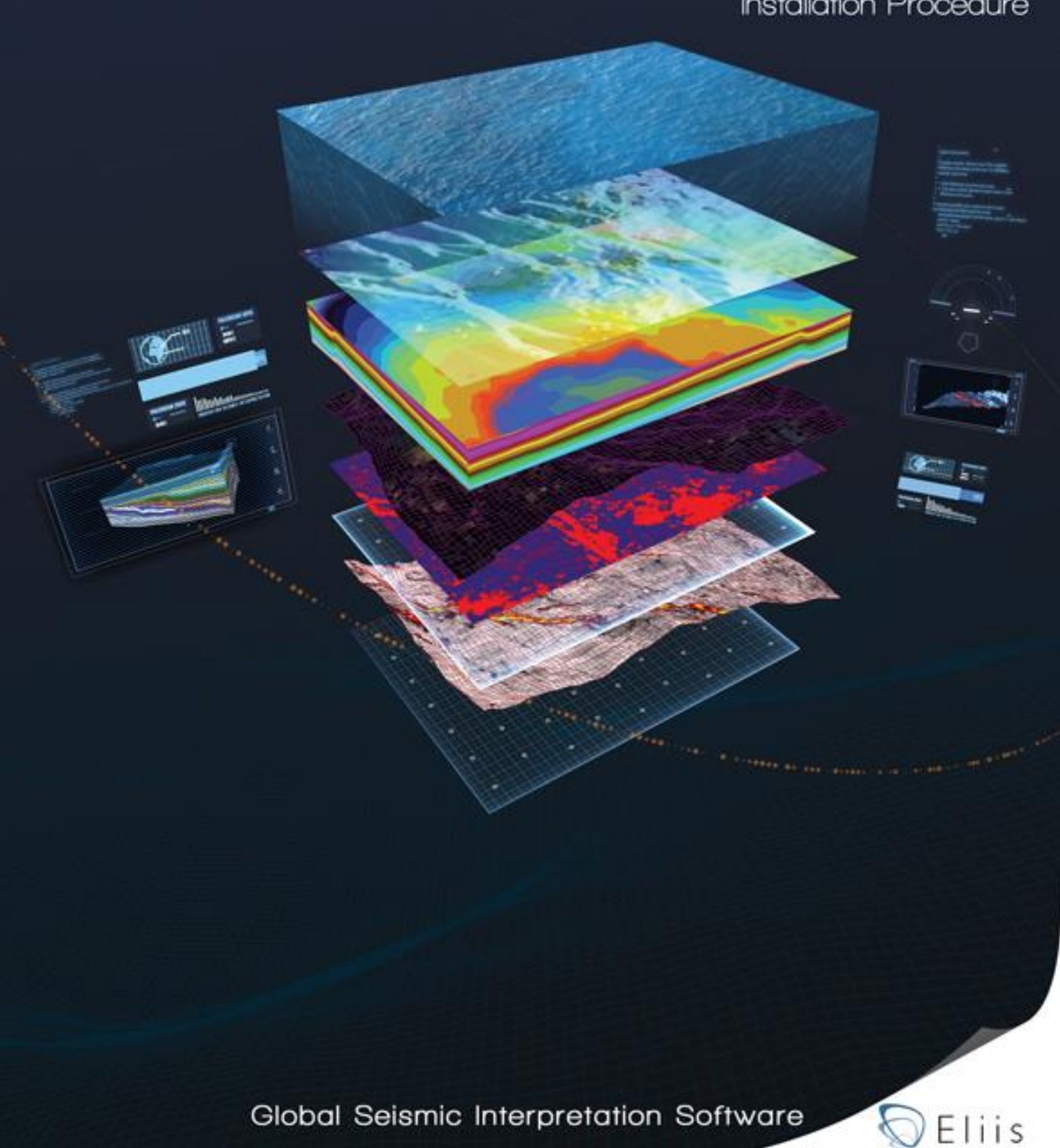

# **ELIIS S.A.S.**

3, rue Jean Monnet 34830 Clapiers **FRANCE** 

Web: www.eliis.fr email: support@eliis.fr

Tel.: +33 (0) 4.67.41.31.16 Support: +33 (0) 4.30.96.61.33

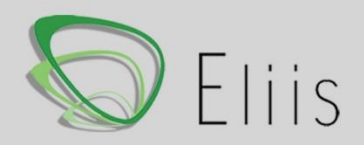

# **Table of Contents**

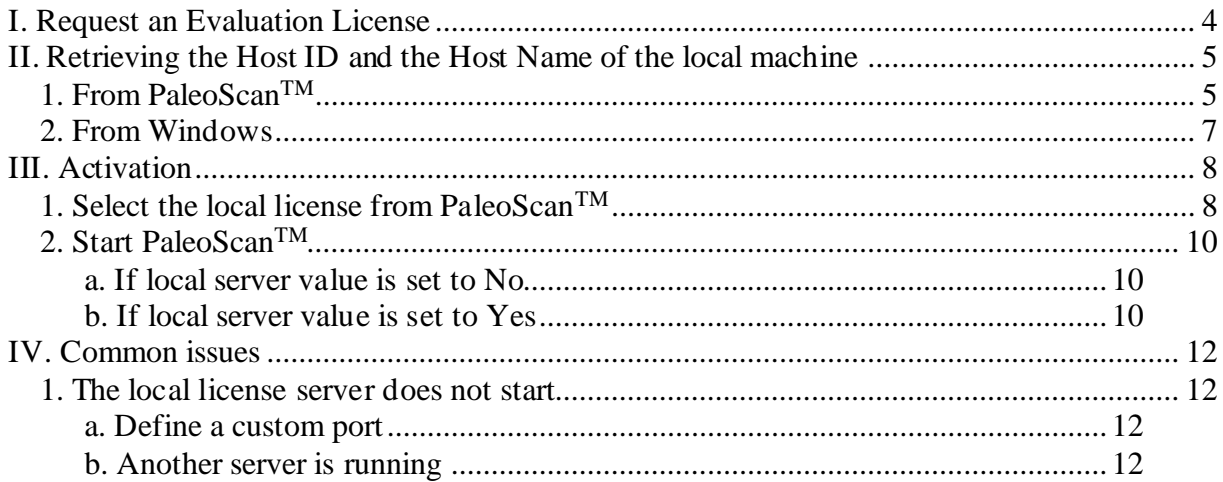

## <span id="page-3-0"></span>**I. Request an Evaluation License**

First, install PaleoScan™ and launch the application in order to get the machine's Host ID and Host Name required by Eliis to generate a License.

Then, follow the [chapter II](#page-3-1) to retrieve the information and send them to Eliis at [license@eliis.fr](mailto:eliislicense@eliis.fr)

**Remark:** these values can be directly sent to the Eliis team using the generated email (see [chapter II.](#page-4-1) 1).

<span id="page-3-1"></span>Once you received the license file, please follow the instructions described in the [chapter III](#page-7-0) to activate your license.

## <span id="page-4-0"></span>**II. Retrieving the Host ID and the Host Name of the local machine**

The host ID of the machine as well as the Host Name have to be communicated to Eliis at [license@eliis.fr](mailto:license@eliis.fr) to generate the license file.

Two solutions are available in order to get access to these values

## <span id="page-4-1"></span>**1. From PaleoScan TM**

- Open Paleoscan<sup>TM</sup>, the License Manager should appear. If the License Manager does not present itself, the user must force its opening from the Paleoscan<sup>TM</sup> settings:
	- o From the PaleoscanTM **Tools**file menu, go to **Settings** and click on the **License** section. Finally check the option to **Open the License Manager at start-up**:

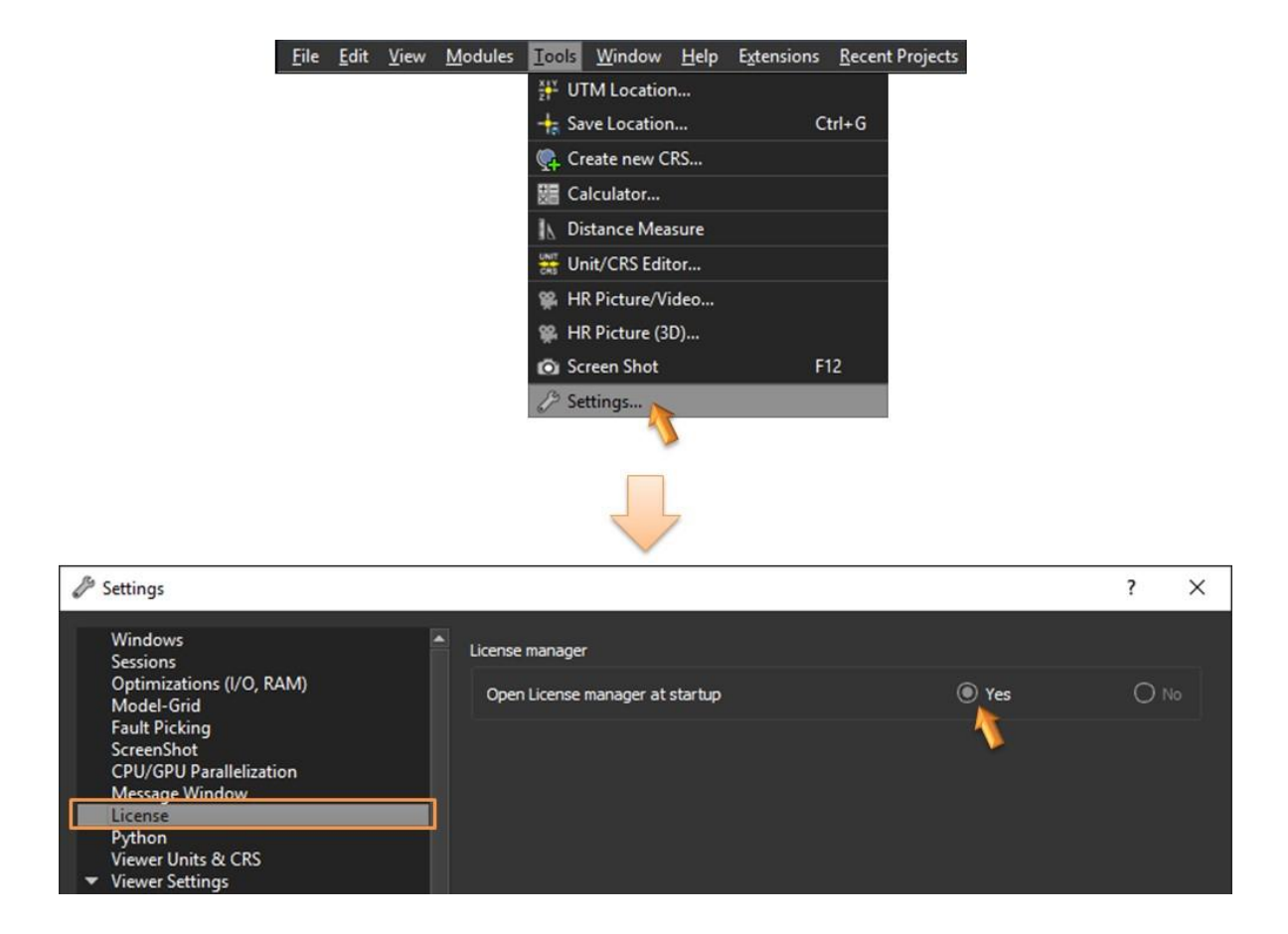

- Close PaleoScan<sup>TM</sup> and restart the software: The License Manager should present itself.
- In the License Manager, click on the **Request License** button in order to get the machine's local Host ID and Host Name:

 $\frac{1}{2}$ 

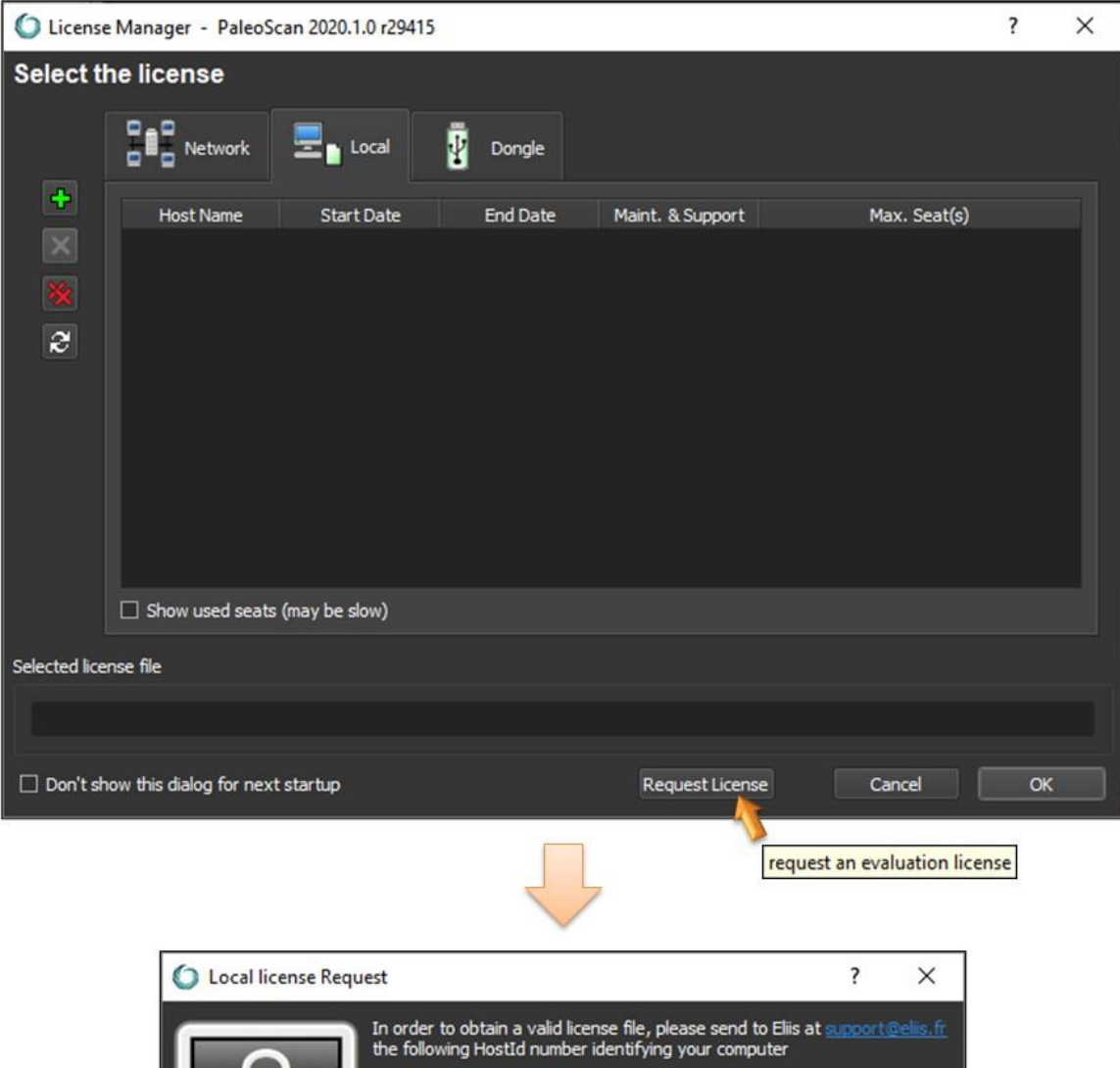

d8eeeeeeeeee

**FIXE000** No dongle key

### <span id="page-6-0"></span>**2. From Windows**

Both the Host Name and the Host ID can be retrieved using the program **lmhostid.exe** located inside the **licensing** folder in the Paleoscan™ installation folder.

From a **Windows Command Prompt** (press *Windows+R* and enter *cmd*):

1. Go into the PaleoScan<sup>TM</sup> installation folder. Copy and paste this path in the command window following this template:

#### **cd "C:\Program Files\Eliis\PaleoScan\2019.1.0\licensing"**

- 2. In order to get the Host ID, enter: **lmhostid.exe -ether**
- 3. In order to get the Host Name, enter: **lmhostid.exe -hostname**

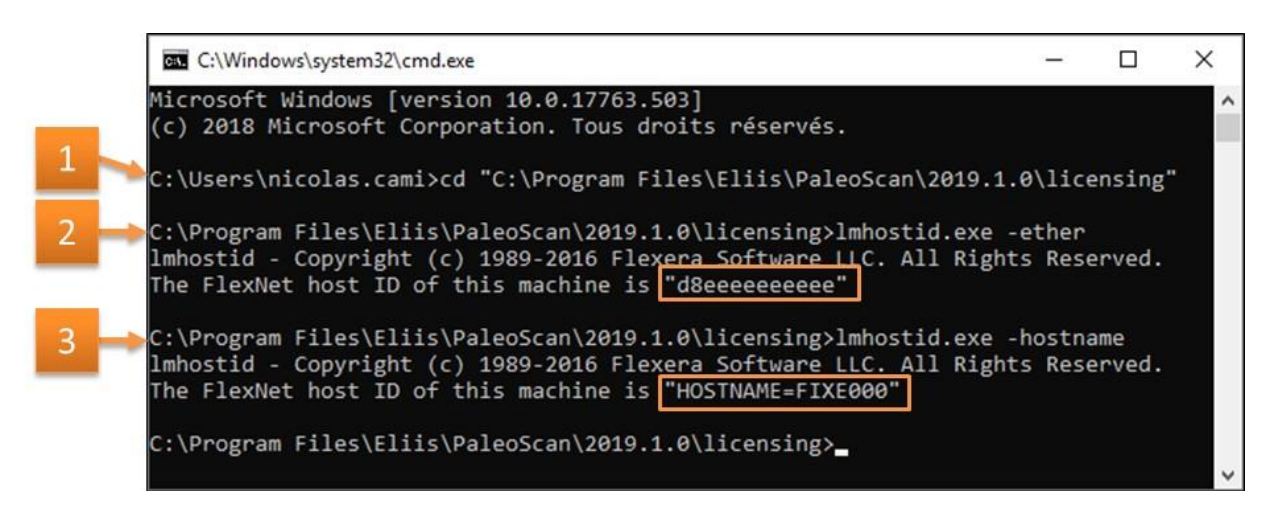

## <span id="page-7-0"></span>**III. Activation**

At this stage, it is assumed that a valid license file has been received from the Eliis team.

## <span id="page-7-1"></span>**1. Select the local license from PaleoScanTM**

- Select the **Local** tab.
- Select the local license file using the icon called **Add new license**:

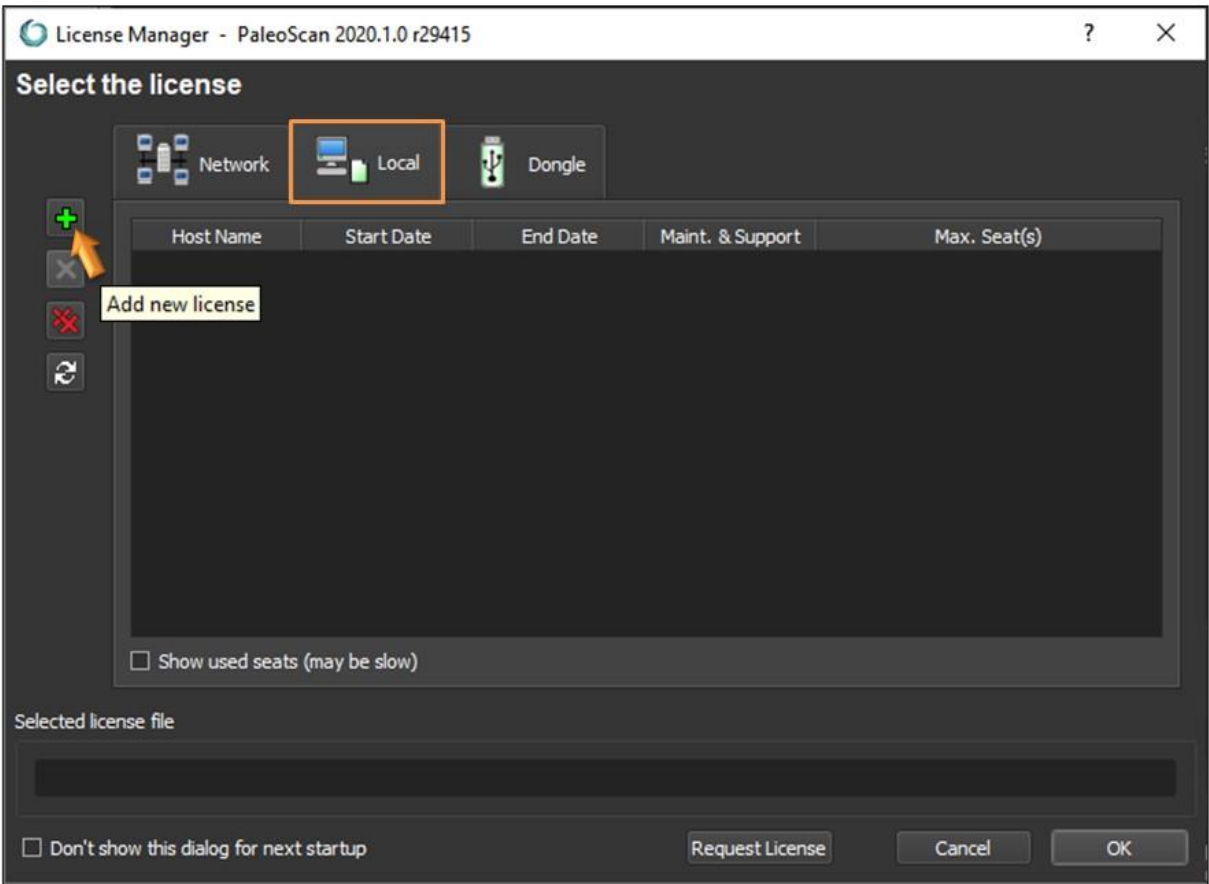

• If the selected license is valid, a new row displaying the license details is inserted inside the license file list:

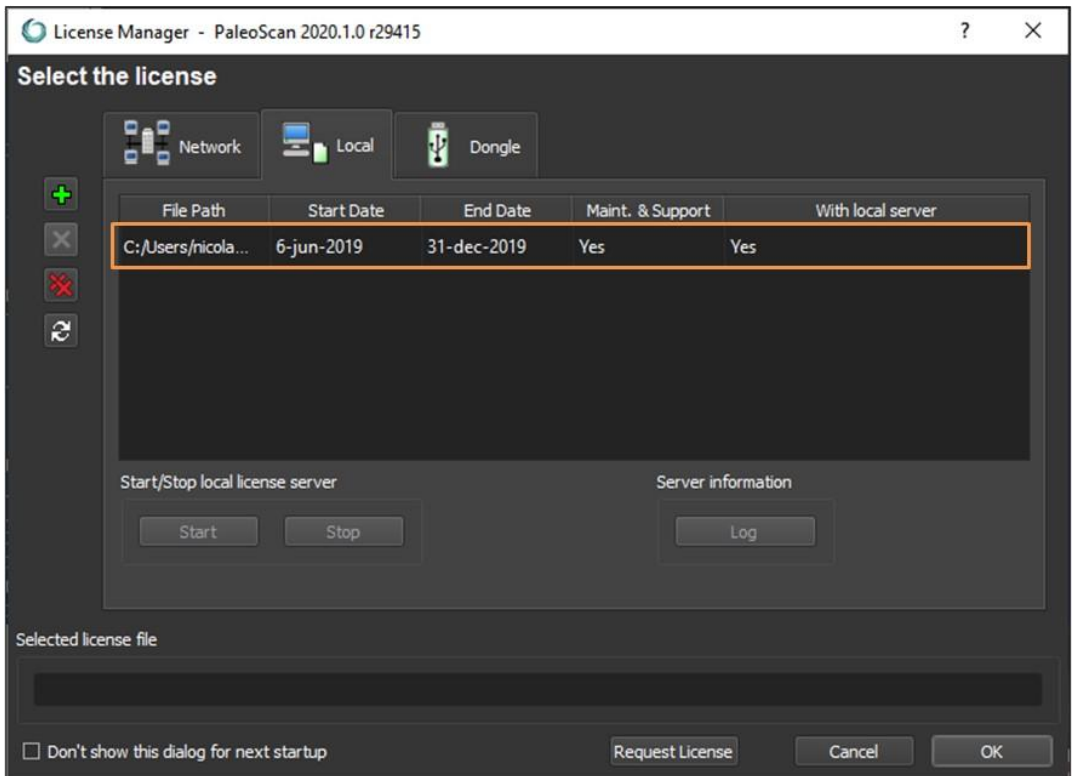

• Once the license file is displayed in the license list, it must be selected by double clicking on it:

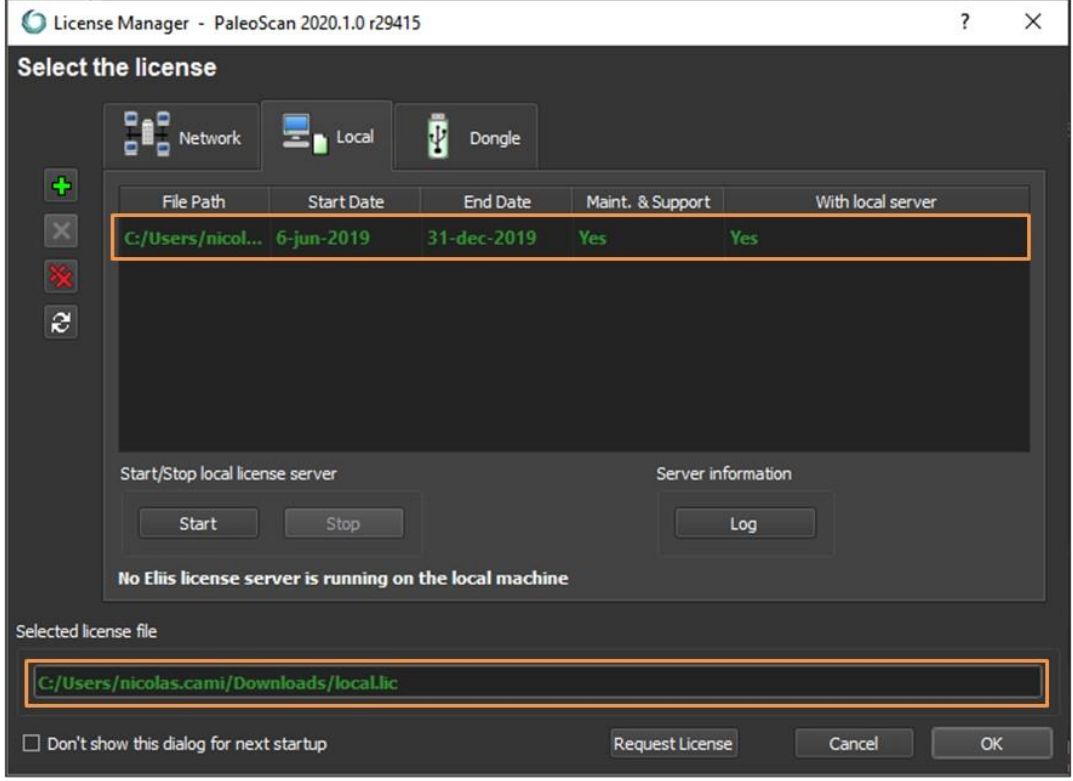

### <span id="page-9-0"></span>**2. Start PaleoScanTM**

Depending on the local license type, a local server may have to be run.

<span id="page-9-1"></span>This information is displayed in the column named **with local server** from the license list table.

**a. If local server value is set to No**

• No local server is required: Click on the **OK** button to start the software using the selected license.

<span id="page-9-2"></span>**b. If local server value is set to Yes**

• A local server is required: If no local server is running (message *No Eliis license server is running on the local machine* is shown), click on the **Start** button:

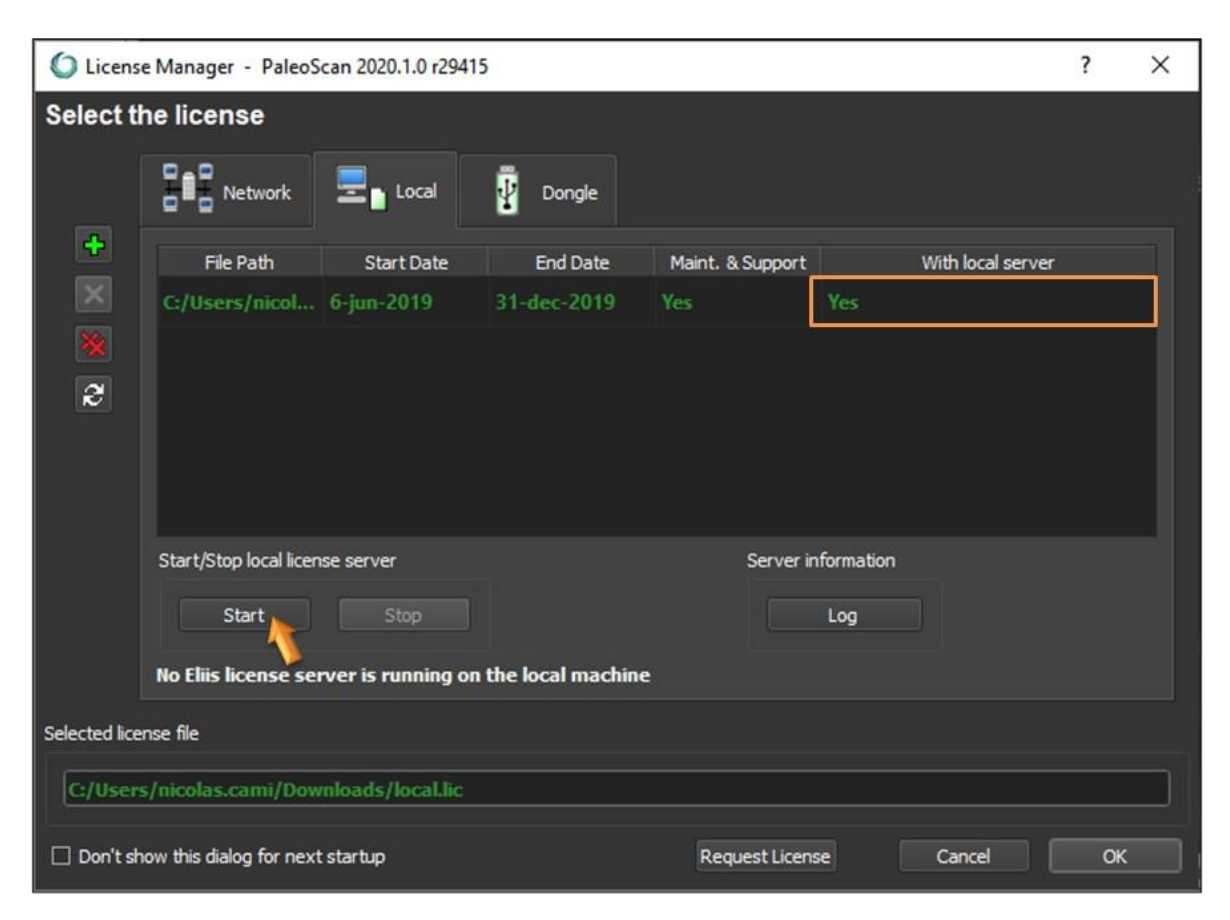

- The local server state message must have been updated to *Eliis license server is running*.
- Click on the **OK** button to start the software using the selected license.

Remark: If the local server does not start, please read the **[common issues](#page-11-0)** chapter. The server log file may also help. Click on the **Log** button to open it:

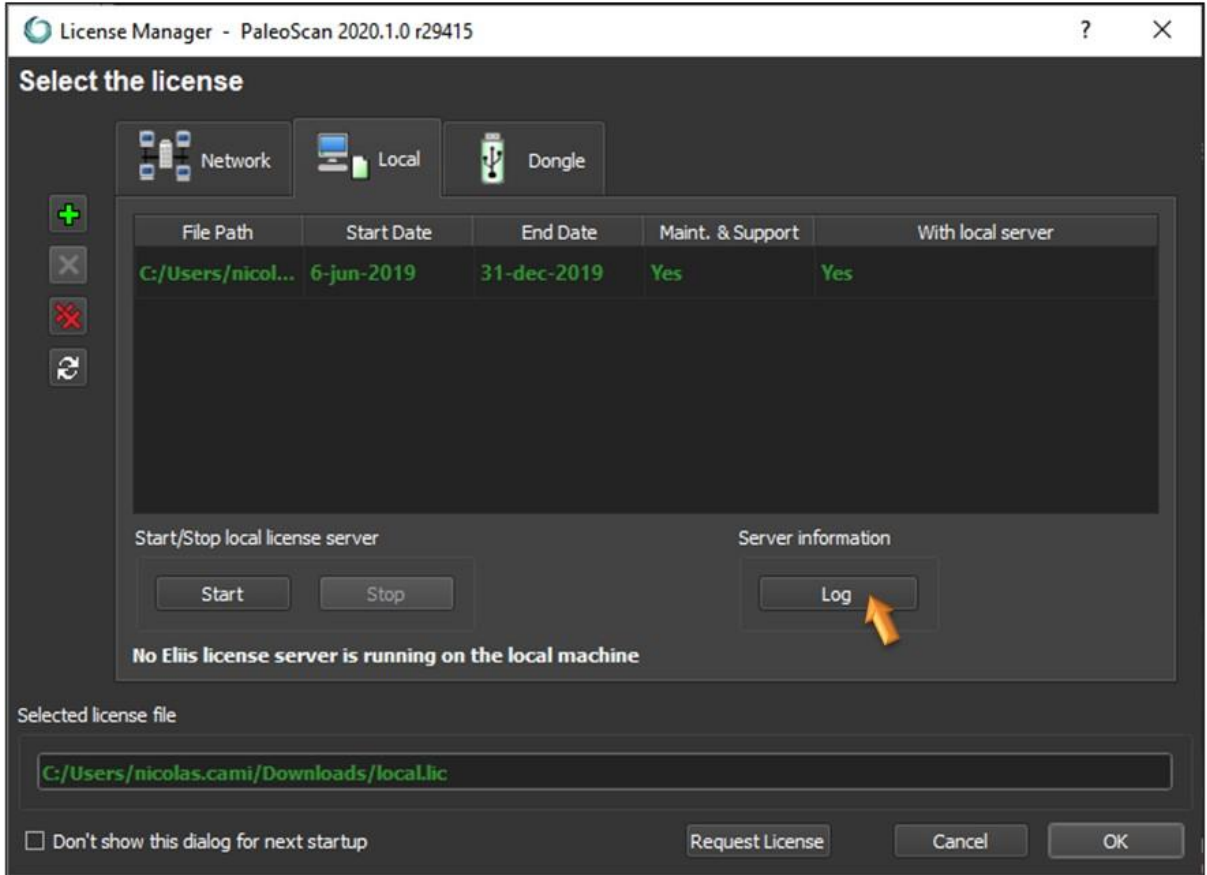

**Note:** Activation may require administration rights.

## <span id="page-11-0"></span>**IV. Common issues**

### <span id="page-11-1"></span>**1. The local license server does not start**

<span id="page-11-2"></span>**a. Define a custom port**

If there are other software based on Flexera software licensing system running on the machine, there may be some ports conflict. To avoid such issue, edit the license file and specify a custom (unused) port number (from 27000-27009):

```
SERVER alpha 50eeeeeeeee 27005 
VENDOR eliis 
FEATURE […]
```
<span id="page-11-3"></span>**b. Another server is running**

There may be unexpected Imgrd.exe processes or eliis.exe running. Close Paleoscan™, kill all **lmgrd.exe** processes and restart the local license server.